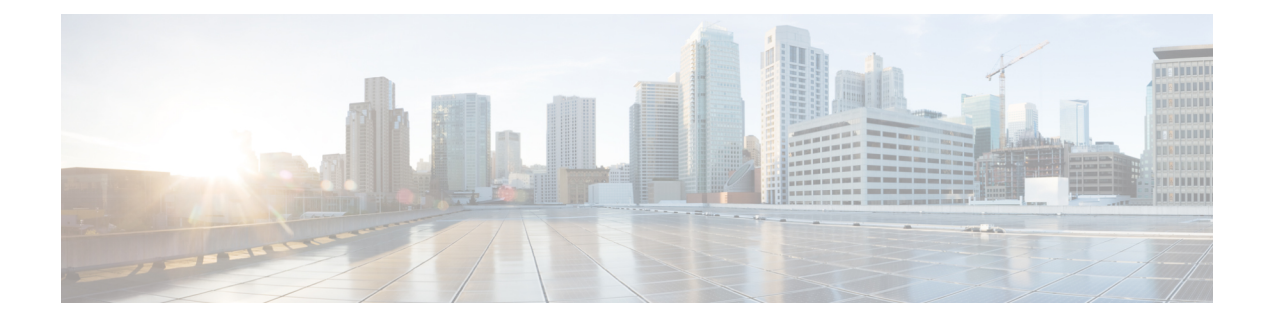

# **Member Configuration**

- Installation and [Configuration](#page-0-0) for Member Node, on page 1
- Complete [Configuration](#page-0-1) for Member Node, on page 1

## <span id="page-0-0"></span>**Installation and Configuration for Member Node**

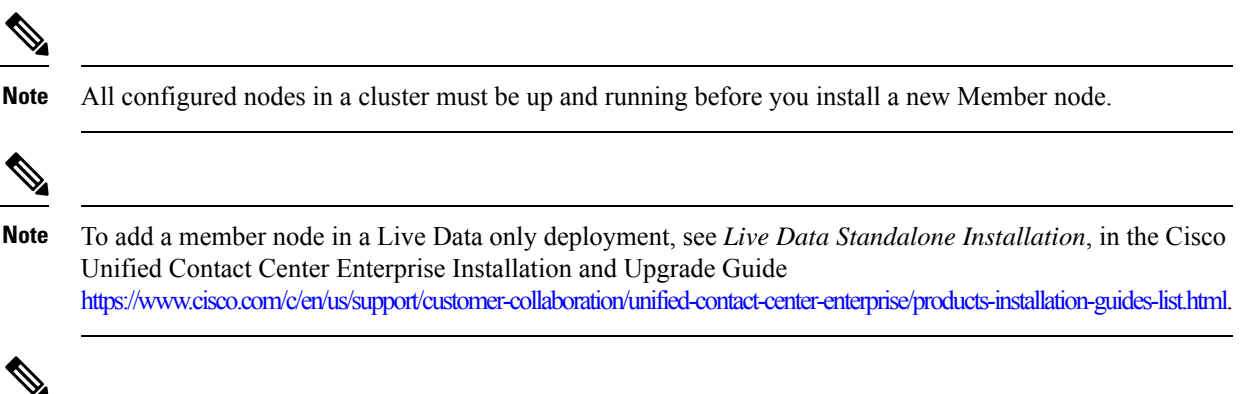

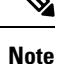

To add a member node in a IdS only deployment, see *Install Cisco Identity Service Standalone Deployment*, in the Cisco Unified Contact Center Enterprise Features Guide <https://www.cisco.com/c/en/us/support/customer-collaboration/unified-contact-center-enterprise/products-feature-guides-list.html>.

## <span id="page-0-1"></span>**Complete Configuration for Member Node**

**Step 1** Install the member node following the steps in *Preparation for Unified Intelligence Center Installation on a Virtual Machine*, under sections:

- *Deploy Unified Intelligence Center Open Virtualization Format/Open Virtual Appliance (OVF/OVA)Template*
- *Specify Location of Unified Intelligence Center Installable, on page 9*
- *Install Cisco Unified Intelligence Center on Virtual Machine, on page 10*

**Step 2** At the **First Node Configuration Screen**, select **No.**

The First Node Configuration Warning screen opens. This screen advises you that you must configure the server on the first node before you can proceed. You completed this configuration in [Chapter](cuic_b_install-and-upgrade-guide-1261_chapter6.pdf#nameddest=unique_38) 4.

- **Step 3** Select **OK** at the screen.
- **Step 4** In the **Network Connectivity Test Configuration** screen, you can verify the connection of this node to the first node (the Controller).
	- The **Network Connectivity Test Configuration** screen refers to the first node as the *publisher*, in reference to its role in database replication. The first node *publishes* or replicates, the databases to the Member nodes, which are referred to as *subscribers* of the database replication. Select **No** to open the First Node Access Configuration screen. **Note**
- **Step 5** In the **First Node Access Configuration** screen, enter connection values *for the first node (the Controller)*:
	- a) Host Name *of the Controller*
	- b) IP Address *of the Controller*
	- c) Security Password (enter and confirm)
	- d) Select **OK** to open the SMTP Host Configuration screen.
- **Step 6** In the **SMTP** Host **Configuration** screen, select whether you want to configure an SMTP host to receive platform-level emails; for example, emails about certificate expiration. This field is optional. You configure email for report scheduling in the Administration console.

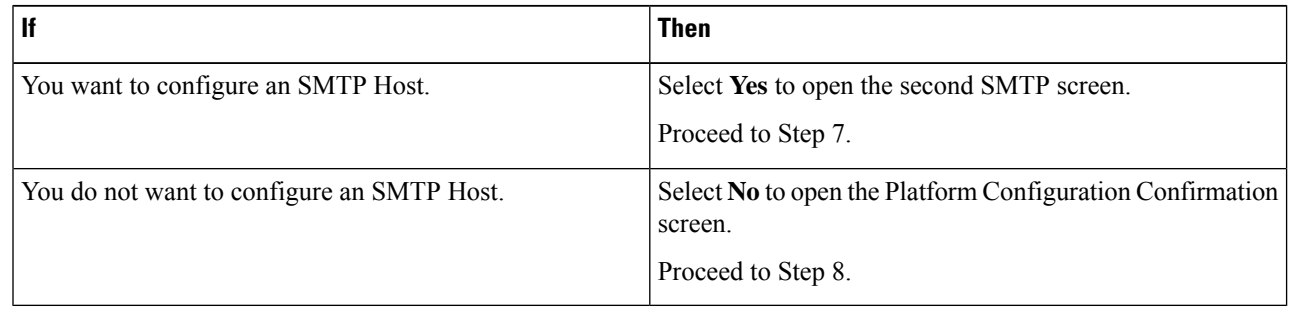

#### **Step 7** In the second **SMTP Host Configuration** screen:

- a) Enter the hostname or IP address for the SMTP server.
- b) Select **OK** to open the Platform Configuration Confirmation screen.

#### **Step 8** In the **Platform Configuration Confirmation** screen:

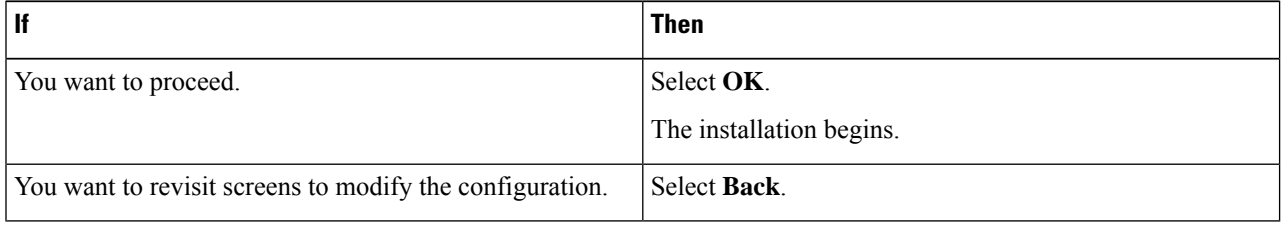

### **Related Topics**

Define Member Node in [Administration](cuic_b_install-and-upgrade-guide-1261_chapter6.pdf#nameddest=unique_38) Console